$\blacksquare$  Since you asked...

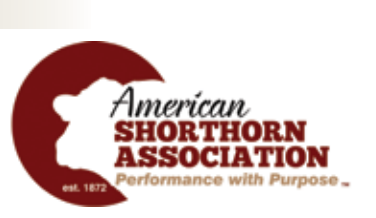

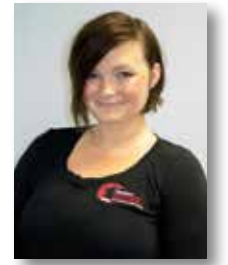

Heather | customer service, **Lange** registrations, DNA

## Picking Up Where You Left Off

Many breeders are skeptical of using Digital Beef for the fear of losing their work. I am here to tell you, "Fret Not!" because there is a way of saving your work- and a way to get back to the exact spot you had previously left off at.

I might tend to get repetitive with this, but *do not* use Internet Explorer! Using Internet Explorer could end up with my next advice becoming null and void. That said, also make sure that you are always clicking "Validate" when you are done filling out the birth data on calves. This is essentially our "save" button.

Now that we are on the same page, let's say you have entered the information on your calf but get the error "No AI certificate found on sire record". This is an error that has the potential to be resolved within the day, but it could also take a few weeks to get a certificate on certain bulls. I have great news. You have already done what you needed to do to save your work by clicking "Validate".

Now, let's jump ahead to say, one week later when the AI certificate is in your account. Once you have logged back into your account, you'll want to make sure that you are on your General Profile

Page (you can get here by clicking "View" under "My Account" on the left-hand menu) Next, there are some tabs going across the middle of your screen. The tab you are looking for is "Kickouts". *(See example 1).* Click on this, and you'll see one (or more) pending work orders. All you need to do is click on the work order number and you'll be right back to

the birth data entry screen that you were on a week ago. *(See example 2)*. Here, you can edit your work, or just simply hit "Validate" again. After your errors disappear, click "Commit to Registry" and you will have registered your animal.

As always, we are here to help you in any way that we can, so feel free to call the office with questions.  $\overline{m}$ 

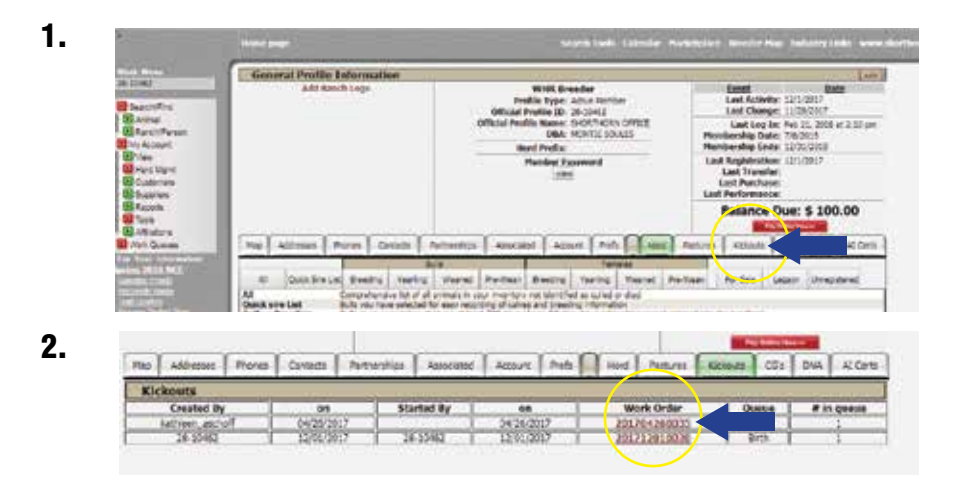

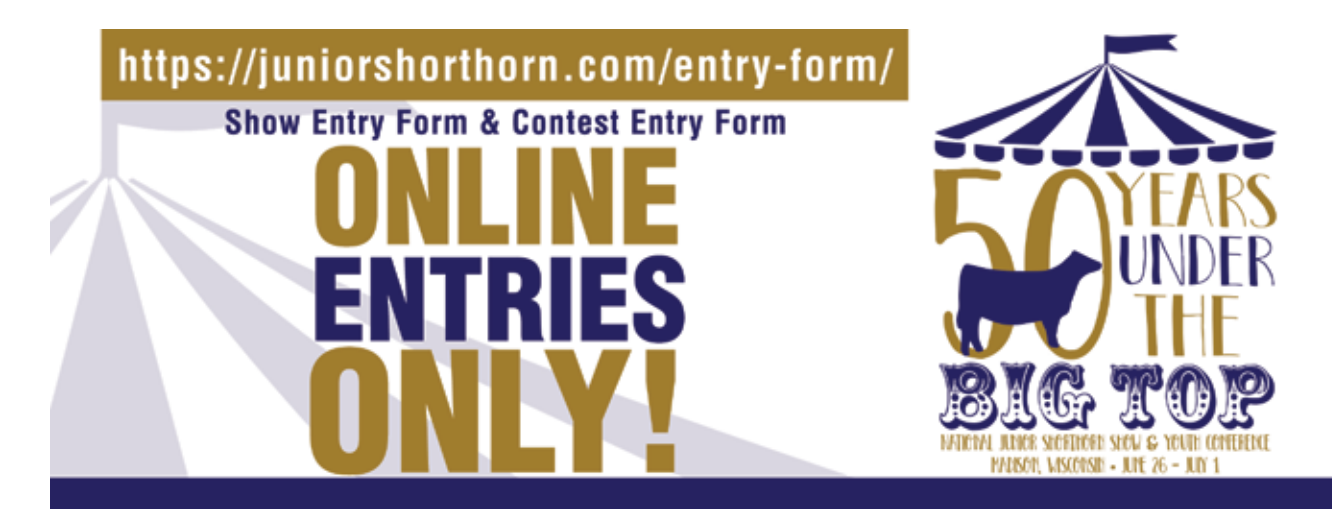